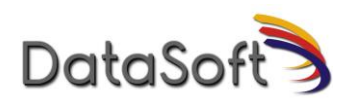

## **DataSoft RAP-117 WLAN Access System and IPsec VPN Gateway**

# **CC Configuration Guide**

Version – 1.2

Date – July 25, 2023

© 2023 DataSoft Corp, Inc. All rights reserved. This document may be reproduced in full without any modification.

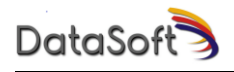

#### <span id="page-1-0"></span>**RECORD OF CHANGES**

Prepared by: DataSoft Corp. 10235 S 51st Street, #115 Phoenix, AZ 85044

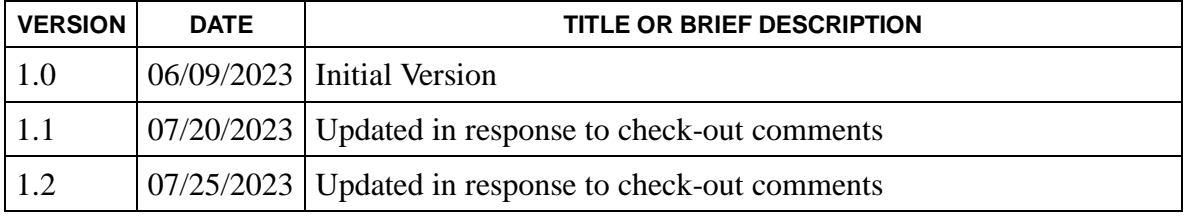

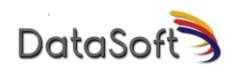

### **Table of Contents**

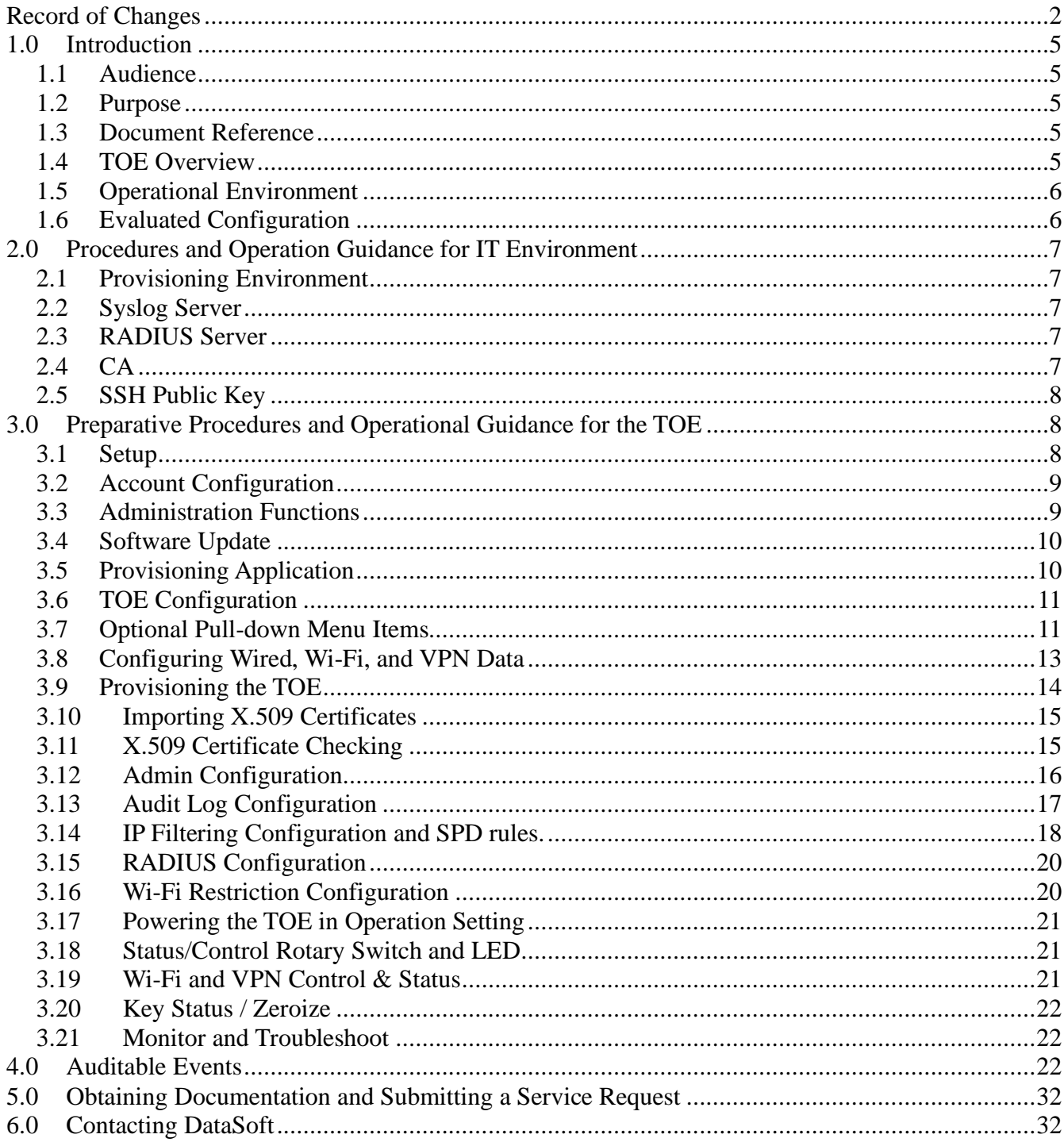

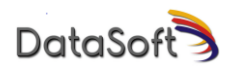

### **List of Tables**

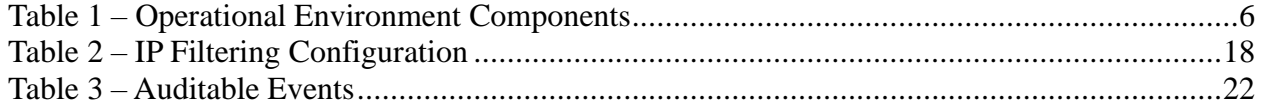

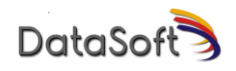

## <span id="page-4-0"></span>**1.0 Introduction**

This Operational User Guidance with Preparative Procedures documents the administration of the DataSoft RAP-117, version 1.0 TOE, as it was certified under Common Criteria. The DataSoft RAP-117 may be referenced below by the related acronym e.g. RP-117 or simply the TOE. The TOE allows mobile and dismounted operators to perform C2-releated computing functions security across existing tactical communications networks. With the ability to process the data communications for a variety of C2-related applications, the TOE is a subsystem that provides lightweight wireless connectivity (with support for multi-cast traffic) between commercial mobile computing platforms (i.e., smartphone, table, etc.) and the secure military radios at the tactical edge.

#### <span id="page-4-1"></span>**1.1 Audience**

This document is written for administrators installing and configuring the TOE. This document assumes that you are familiar with the basic concepts and terminologies used in internetworking, and understand your network topology and the protocols that the devices in your network can use, that you are a trusted individual, and that you are trained to use the operating systems on which you are running your network.

#### <span id="page-4-2"></span>**1.2 Purpose**

This document is the Operational User Guidance with Preparative Procedures for the Common Criteria evaluation. It was written to highlight the specific TOE configuration and administrator functions and interfaces that are necessary to configure and maintain the TOE in the evaluated configuration. This document is not meant to detail specific actions performed by the administrator but rather is a road map for identifying the appropriate locations within DataSoft Corp documentation to get the specific details for configuring and maintaining the TOE. All security relevant commands to manage the TSF data are provided within this documentation within each functional section.

#### <span id="page-4-3"></span>**1.3 Document Reference**

This section lists the DataSoft documentation that is also a portion of the Common Criteria Configuration Item (CI) List. The documents used are shown below in Table 1. Throughout this document, the guides will be referred to by the "#", such as [1].

#### <span id="page-4-4"></span>**1.4 TOE Overview**

The TOE is a small form factor, low power, cybersecurity endpoint device that is a Wi-Fi access point and VPN Gateway. It provides CSfC-compliant communications & connectivity to wirelessly connect End User Devices (EUD), sensors, and remote controlled devices to classified tactical and enterprise networks without needing a centralized infrastructure. The TOE establishes an IPsec trusted channel (which protects the transmitted data from unauthorized disclosure and modification) over WLAN with a corresponding VPN Client.

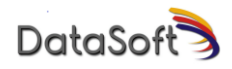

### <span id="page-5-0"></span>**1.5 Operational Environment**

The TOE requires the following IT Environment Components when the TOE is configured in its evaluated configuration as listed i[n Table 1.](#page-5-2)

<span id="page-5-2"></span>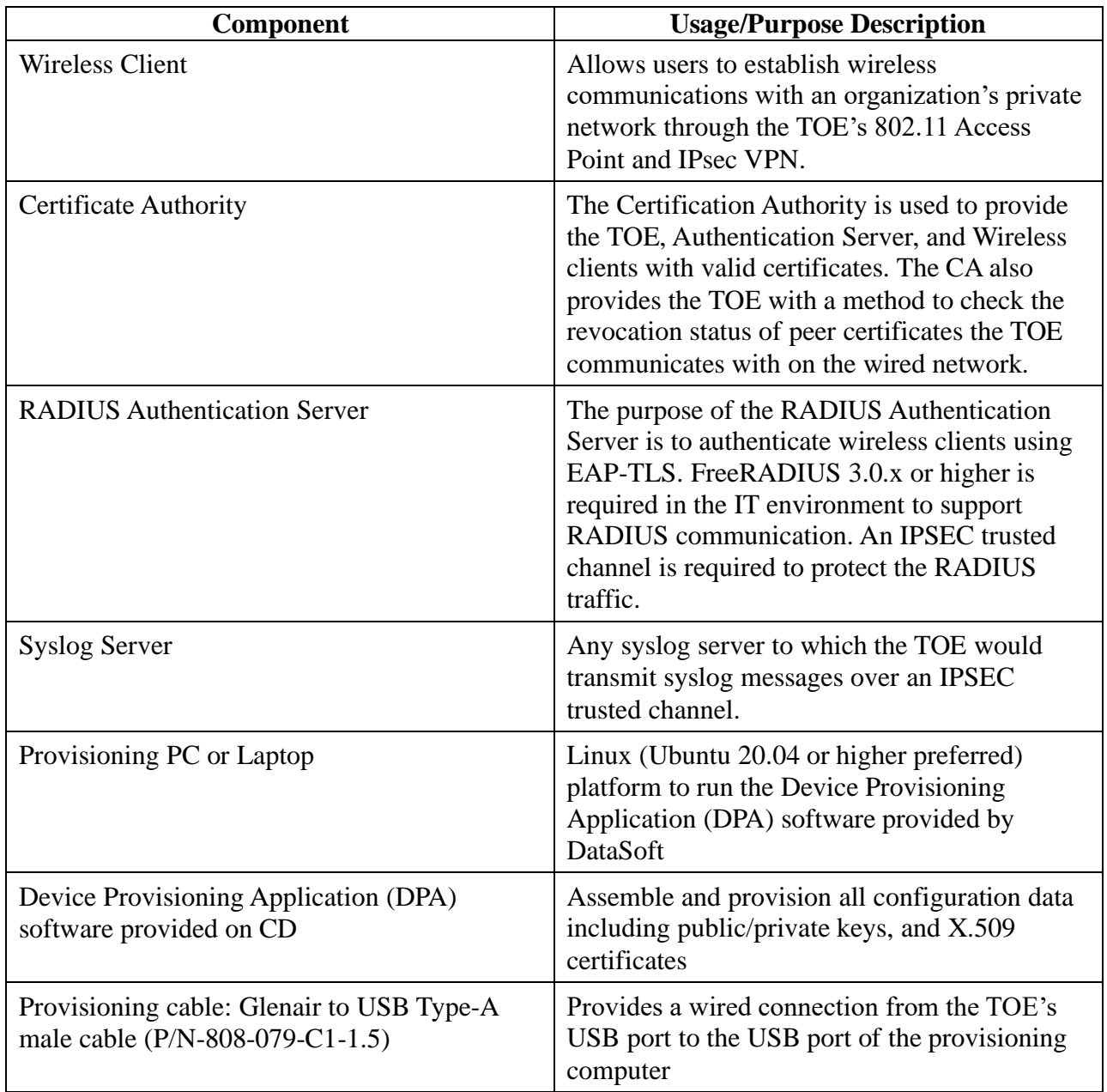

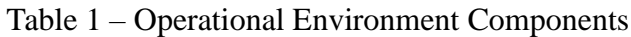

### <span id="page-5-1"></span>**1.6 Evaluated Configuration**

The evaluated TOE is the DataSoft RAP-117 (HW version 2.0 and FW version 2.2.0)

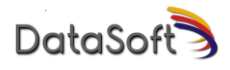

## <span id="page-6-0"></span>**2.0 Procedures and Operation Guidance for IT Environment**

The following subsections describe the hardware and software components required to support the TOE as evaluated.

### <span id="page-6-1"></span>**2.1 Provisioning Environment**

To configure and operate in its evaluated configuration, the TOE requires a minimum one (1) Certificate Authority (CA), a Linux-based provisioning PC (Ubuntu 20.04 or above is preferred) with the Device Provisioning Application (DPA) software, and one (1) Glenair to USB Type-A male cable (P/N-808-079-C1-1.5).

#### <span id="page-6-2"></span>**2.2 Syslog Server**

Any syslog server that can be accessed over IPsec may be used, such as rsyslog partnered with the StrongSwan VPN. This combination of tools can run on the Linux-based provisioning PC. Example configuration files are packaged with DPA under the directory templates/dpa for both the rsyslog server and StrongSwan.

### <span id="page-6-3"></span>**2.3 RADIUS Server**

FreeRADIUS 3.0.x or higher is required to support WPA2- and WPA3-Enterprise modes of operation. The RADIUS connection is tunneled through a VPN such as StrongSwan. Example configuration files for the VPN tunnel using StrongSwan can be fund packaged with DPA under the directory templates/radius.

### <span id="page-6-4"></span>**2.4 CA**

A certificate authority such as EJBCA Enterprise from PrimeKey is required.

- An external Certificate Authority (CA) will need to sign certificates for use by the TOE.
- The CA that signs the certificate used by TOE must use 384-bit ECDSA keys.
	- o Signed certificates can be imported in PEM or PKCS#7 format.
- To meet CSfC requirements, all public/private key pairs used for IPSec should be generated with 384-bit ECDSA keys. This includes the following TOE VPNs:
	- o Data traffic IPSec VPN between the TOE and EUD
	- o rsyslog IPSec VPN between the TOE and the audit log server
	- o RADIUS IPSec VPN between the TOE and the RADIUS server
- TOE configurations always have strict CRL checking turned on so valid CRLs need to be available via a Certificate Distribution Point (CDP) or imported when configuring each TOE.

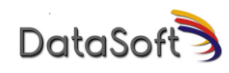

- o CRL files must be in PEM format.
- o The TOE automatically rejects any certificate where the TOE cannot determine the renovation status (e.g., the TOE cannot reach the revocation server)
- o The administrator need not configure anything and cannot change or override this aspect of the TOE's behavior.

#### <span id="page-7-0"></span>**2.5 SSH Public Key**

TOE administrators manage the configuration and provisioning of the TOE through the Secure Shell Protocol (SSH). Authentication for SSH can be via a password or it can use SSH Public Key Authentication.

- If using SSH key pairs between the TOE and provisioning laptop (so passwords are not required for each login,) the provisioning PC needs to have 384 bit ECDSA keys. The keys can be generated with the following:
	- o ssh-keygen -t ecdsa -b 384
	- o use the default for the output file placement
	- o select a passphrase if desired
	- o repeat passphrase
- The public key file (e.g.  $\sim$ /.ssh/id\_ecdsa.pub) must be imported in to the TOE through the GUI as described in Section [3.12](#page-15-0)

### <span id="page-7-1"></span>**3.0 Preparative Procedures and Operational Guidance for the TOE**

The following sections provide information and instructions to configure the TOE.

#### <span id="page-7-2"></span>**3.1 Setup**

Ensure that the date on provisioning computer is set to the correct date/time/time-zone as the TOE date gets initialized to the laptop date during provisioning. This is especially important when signing certificates with an external CA that will set the valid dates for the certificates during signing.

The TOE provides two interfaces: a data interface (Ethernet interface through pogo pins) and a local interface (acting as a USB to Ethernet peripheral). An administrator uses the SSH through local interface to provision the TOE and for local access after provisioning. An administrator can use the data interface to export audit logs post-mission (or in alternative configurations, an administrator can use the data interface to support both connections to a WPA-

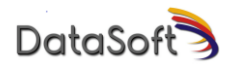

Enterprise/RADIUS server as well as remote SSH administrative access).

Attach the TOE to the provisioning computer using a Glenair to USB Type-A cable. Power to the TOE is provided by the USB cable from the provisioning computer. When thus connected, the TOE will go through its power-on boot cycle. This is indicated by the RF-Mute LED glowing yellow throughout the boot cycle. When the TOE is ready for provisioning, the RF-Mute LED will turn off.

#### <span id="page-8-0"></span>**3.2 Account Configuration**

TOE administrators manage the security functions of the TOE through the Secure Shell Protocol (SSH) CLI. Administration cannot be performed from a wireless client.

The TOE will need to be configured with an admin account. All TOEs are shipped with a default admin account with username/password = admin/admin. The password must be changed upon first login. Make sure the RAP is connected to the Linux PC via a USB-to-Glenair cable as described in Section [3.1.](#page-7-2) Once connected, the Linux PC should have a USB Ethernet interface active with IP address = 10.68.83.2. Additional administrative functions are described in Section [3.3.](#page-8-1) Login to the RAP via ssh:

ssh admin@10.68.83.1 (Change the password and then log out.)

exit (log out command for local and remote sessions)

After TOE configuration as per section [3.6](#page-10-0) below, an administrator can also login remotely through the TOE's "radio" Ethernet interface in a similar fashion:

```
ssh admin@<radio_network_ip_address>
```
#### <span id="page-8-1"></span>**3.3 Administration Functions**

Additional admin accounts can be created and managed only by using the Command Line Interface (CLI) using SSH as described in Section [3.2.](#page-8-0) The following scripts can be used to provide that functionality.

- create-admin-acct [user name] -- This script is used to create another admin account. It will prompt for creation of a temporary password that must be changed at first login of the new admin.
- delete-admin-acct [user name] -- This script is to delete an admin account
- unlock-admin-acct [user name] -- This script is used to unlock an admin account that is locked due to missed password attempts.
- passwd [user name] -- This utility is used to change the password on an existing admin account.

Administration accounts will be locked out after the configurable number of missed password validation attempts. To avoid total lockout on the TOE, the default admin account will not be locked out on missed attempts; however, the default admin account will only be able to log in on

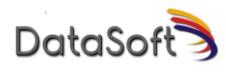

the USB interface to the TOE. Locked accounts can either be unlocked by waiting until the Account Lockout Time period expires or by using the unlock-admin-acct script from another account that is not locked out.

#### <span id="page-9-0"></span>**3.4 Software Update**

Software updates can only be initiated by using the Command Line Interface (CLI) using SSH as described in Section [3.2.](#page-8-0) The software update image file needs to be a DataSoft supplied firmware image in "swupdate" format signed with DataSoft's image signing tools/keys. The filename will end in ".swu". The file needs to be copied (via scp) onto the TOE prior to running the following script.

Usage: update-sw [update filename]

The TOE will automatically reboot when the software update is complete and it will be running the newly installed software. If the TOE cannot verify the signature on the \*.swu file, then the TOE will reject the image, log the error, and not apply the update.

### <span id="page-9-1"></span>**3.5 Provisioning Application**

The provisioning application (DPA) is a Graphical User Interface (GUI) written in Python and run on Linux platforms.

The DPA software is used to assemble and provision all configuration data for the TOE including public/private keys, X.509 certificates, and all Wi-Fi parameters. The supplied software installation CD contains the DPA application and all associated files. Software installation is summarized in the following sub-sections.

From the provided CD:

- Copy all files and folders under the "dpa" folder to a single folder named \$HOME/tools/dpa on your Linux hard drive.
- Install the following Linux packages from the Internet. This can be done with the following command:
- sudo apt-get install <package-name>
	- o python3-mako
	- o python3-pyqt5
	- o python3-usb
	- o python3-qrcode

When the TOE is connected to the provisioning PC via the USB cable, DPA can be launched via a script called provision.sh which initiates the SSH login and then launches DPA upon a successful login. From the installed DPA directory enter the following command.

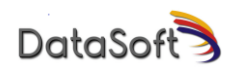

./provision.sh

When the GUI is displayed, the TOE information is displayed such as the HW Version, SW Version, Serial number, and current timestamp. The time on the TOE can be updated to match the time on the provisioning laptop by pressing the Update button. The time will also automatically be sent to the TOE during the provisioning step defined later.

#### <span id="page-10-0"></span>**3.6 TOE Configuration**

The DPA application is used to generate all of the Wi-Fi/VPN and administrative configuration data and provision it into the TOE. Most of the fields can be configured with custom values but the default values can be used as-is or as a starting point. Use the GUI of the DPA application to configure the wired and Wi-Fi network parameters as well as the VPN parameters.

The following steps are an outline for what needs to be done to completely provision the TOE for operation.

- 1. Start DPA with provision.sh
- 2. Enter admin login credentials
- 3. Configure Wired and Wi-Fi network interfaces and VPN.
- 4. Initiate Provisioning of the TOE
- 5. Enter list of EUD Distinguished Names (DN) for the TOE
- 6. Update default Admin settings (if desired)
- 7. Configure Audit log settings
- 8. Configure IP Filtering (if desired)
- 9. Configure RADIUS interface (if operating in WPA2- or WPA3-Enterprise)

The TOE provides auditing capabilities to provide a secure and reliable way to trace all changes to the system. Any administrative configuration changes during provisioning and other auditable events are audited internally and then transmitted externally over a secure communication channel to an audit server (syslog). All audited events have the necessary details like timestamp, event log, event code, and identity of the party involved to provide a comprehensive audit trail

#### <span id="page-10-1"></span>**3.7 Optional Pull-down Menu Items**

The following menus are available in the DPA GUI. On each page or tab of the DPA, only the applicable menu items are available on that page.

1. Open Mission Data – This option allows opening a previous configuration folder that was

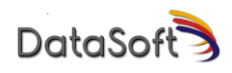

saved. This is handy if a previous TOE configuration needs one or two minor changes, e.g. wire network IP address, etc.

2. Check Provisioning Status – This option will list the current provisioning status of the TOE.

3. Generate New Certificate Request – This option generates new TOE ECDSA P-384 public/private keys and a new certificate signing request that will need to be signed by a CA and imported into the TOE.

4. Import Signed Certificate – This option allows a signed certificate to be loaded into the TOE.

5. Import Trusted CA Certs – This option allows a certificate to be inserted as a trust anchor on the TOE.

6. Show Trusted CA Certs – This option will list all certs in the CA chain that were imported.

7. Import CRL File – This option allows the importing of a CRL file. Note files must be in pem format but the file must be a .crl

8. Generate WPA3-SAE-PK – This option will generate a new pre-shared key for the TOE's Wi-Fi access point. The EUD will need to be re-configured to use this new key.

9. Get WPA3 Public Key – This will get the TOE's WPA3 public key so that the user can generate the WPA3-SAE-PK key with external tools.

10. Import WPA3-SAE-PK – This allows importing an externally generated SAE PK into the TOE.

11. Display WPA3-SAE-PK QR Code – This option is used to pop up a window that contains the QR Code info needed to connect to the TOE's Wi-Fi access point. Scan this with the phone's camera to configure the phone to connect to the TOE via Wi-Fi.

12. Import SSH Public Key – This allows an SSH public key to be imported into the TOE so that the admin doesn't need to continually type a password to authenticate during login.

13. CSfC Compliant Mode checkbox – When unchecked, the DPA GUI allows an administrator the most configuration flexibility, including configuration some options required by the NIAP protection profiles (e.g., additional key exchange and cipher algorithms and configuration of WPA-Enterprise modes). Leaving CSfC Compliant Mode unchecked enables the RADIUS tab configuration (needed to configure WPA2 and WPA3 Enterprise modes).

Conversely, checking the CSfC checkbox causes the DPA GUI to allow only configuration options that comply with CSfC requirements. For example, when checked, the DPA GUI

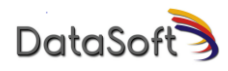

restricts key exchange curves to P-384 only, restricts data encryption ciphers to AES-GCM only, enforces WPA3-SAE only modes.

- 14. About Displays the provisioning application version and a short description.
- 15. Exit Exits the provisioning application

#### <span id="page-12-0"></span>**3.8 Configuring Wired, Wi-Fi, and VPN Data**

All detailed configuration values for the radio network IP addresses, Wi-Fi parameters, or VPN cert CN names will need to be set. Select the "Edit Config" button on the middle-right area of the menu.

#### **Radio (Wired) Network Section:**

IP Address – The IP address of the TOE's Ethernet interface.

Netmask Bits – The number of bits in the netmask for the TOE's Ethernet interface. This needs to match the subnet mask configured in the wired Ethernet interface.

Gateway – The default gateway address for the TOE's Ethernet interface. The radio network IP addressing scheme needs to match the IP addressing scheme configured into the wired radio.

#### **Wi-Fi Section:**

SSID is hidden – check this box if you don't want the SSID advertised.

SSID – The name advertised by the TOE for Wi-Fi connections.

IP Address – Address of the TOE's Wi-Fi interface and it must end in ".1". EUDs will be given DHCP address of ".2", ".3", etc.

Num Devices – The max number of EUDs to be connected to this RAP.

80211 Mode – The mode and channel bandwidth of the Wi-Fi configuration.

Channel – The Wi-Fi channel to be used.

Encryption – The Wi-Fi encryption to be used. Note: Using any of the CCMP-256 settings may result in a reduction of about 50% of the Wi-Fi throughput. Some EUDs do not support CCMP-256 mode only.

Transmit Power – The available transmit power settings (in 1dBm steps from min to max) based on the 80211 Mode selected above.

WPA3-SAE-PK only mode – check this box if the RAP should only accept Wi-Fi connections in WPA3-SAE-PK mode. This mode is enabled by default and is required for

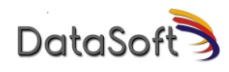

a CSfC compliant configuration. It can only be changed if the CSfC Compliant Mode checkbox under Menu is unchecked.

#### **VPN Section:**

X509 Cert CN – The name of the RAP's x509 certificate CN.

Algorithms – List of available encryption algorithms. Only AES-GCM-256/IKEv2 DH Group 20 is available in CSfC Compliant mode. The additional modes AES-GCM-256/IKEv2 DH Group 19, AES-CBC-256/IKEv2 DH Group 20 and AES-CBC-256/IKEv2 DH Group 19 are available when the administrator leaves CSfC Compliant mode unchecked.

SA Lifetime – The security association (SA) lifetime for IKE Phase 1. Valid values are 3- 24 hours via the pulldown selection.

Child SA Lifetime – This is the SA lifetime for the IPSec data path. Valid values are 1-8 hours via the pulldown selection.

The TOE offers no other configuration options beyond the Algorithms and Lifetimes configuration (i.e., the TOE has a fixed configuration for all other IPsec aspects, including hash/HMAC algorithms [HMAC-SHA-384], IKEv2, tunnel mode, and NAT-T support).

#### <span id="page-13-0"></span>**3.9 Provisioning the TOE**

After entering all the configuration data, close the configuration tab select "Provision" in the DPA GUI to push the configuration data to the TOE. With this action the TOE will generate ECDSA P-384 private/public key pairs, generate SAE-PK keys/password, and upload and save a X.509 certificate signing request (CSR) on the provisioning PC. During provisioning, a status bar will show progress and the status line at the bottom of the screen displays current activities being performed. The location of the CSR that needs to be signed by a Certificate Authority (CA) is displayed at the bottom of the UI in the status area.

The above CSR file that was just generated needs to be sent to a CA to be signed. The signed certificate will then be brought back to the Linux PC and imported into the TOE along with the CA certificate chain of the signing CAs. The explanation of CAs, X.509 certificate signing and public key infrastructure (PKI) tools and processes is beyond the scope of this document. Operational Guidance for the TOE.

Note that the TOE includes an internal DRBG that it uses when generating key pairs (whether for the CSR ultimately used for IKE authentication or for SSH, IKE, and WPA key exchange). The administrator need not and cannot configure the TOE's DRBG functionality; the TOE automatically seeds and uses its internal DRBG appropriately.

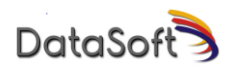

#### <span id="page-14-0"></span>**3.10 Importing X.509 Certificates**

Once a signed certificate file is available and the CA certificate chain file has been copied to the provisioning computer (be sure to note which folder they get saved), they can be imported into the TOE through the "Menu" pulldown on the top left of the main provisioning screen.

#### <span id="page-14-1"></span>**3.11 X.509 Certificate Checking**

The TOE performs certificate checking during IKE Authentication of the peer's presented certificate. Once the TOE receives an IKE peer's certificate, the TOE performs a series of checks to ensure validity, including checking whether the certificate remains valid or has expired, checks the peer certificate chains to a trusted root CA (that the administrator has already imported into the TOE), the TOE checks for other, required certificate properties (including the presence of the basicconstraints section and a cA:true flag for CA certs, cRLsign key usage for CA certs; however the TOE does not require any extendedKeyUsage fields be preset), and finally checks all certificates in the peer's chain for revocation using CRLs (obtaining those CRLs from the specified CDP information contained within the certificates).

For the TOE's EUD VPN network, an administrator must configure the TOE with EUD DNs. The administrator must do this after the TOE has been provisioned (as in the previous steps), and should use the DPA GUI to enter the list of EUD Distinguished Names (DN) or Common Names (CN) for all EUDs that will connect to this TOE. From the main screen, select "Edit Config" again. After provisioning the TOE, the tabs along the top of the screen are now selectable for further configuration. Select the "EUD IDs" tab at the top of the configuration screen. Enter CN/DN info, select "Apply to Scratchpad", and then after all EUD DNs are in the scratchpad list, select "Apply Scratchpad to TOE". There are several ways to enter EUD DNs:

1) Enter a Common Name only. Notice the DN is auto-filled as the CN is typed. Select "Apply to Scratchpad"

2) Enter a CN and Organization (O) and/or Country (C). Notice the DN is auto-filled again. Select "Apply to Scratchpad".

3) Enter the DN directly in the DN field with comma separated fields and no spaces. Select "Apply to Scratchpad".

This screen also has the ability to save and import EUD lists from a file. This is a handy feature if a TOE gets zeroized so once the EUD list is complete, it's a good idea to select the "Save EUD IDs to File". Last step is to select "Apply Scratchpad to TOE" to save the EUD list to the TOE. The TOE uses this list to allow valid EUDs to connect to the TOE's VPN. Select "Close" to return to the main screen.

\_\_\_\_\_\_\_\_\_\_\_\_\_\_\_\_\_\_\_\_\_\_\_\_\_\_\_\_\_\_\_\_\_\_\_\_\_\_\_\_\_\_\_\_\_\_\_\_\_\_\_\_\_\_\_\_\_\_\_\_\_\_\_\_\_\_\_\_\_\_\_\_\_\_\_\_\_\_

At this point, the TOE Wi-Fi/VPN should be configured. This can be verified by selecting

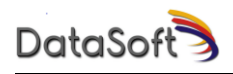

"Check Provisioning Status" on the menu pulldown.

Reboot the TOE after it has been provisioned and the EUD IDs have been entered, and the TOE can then compare EUD presented certificates to ensure it contains a recognized DN.

In addition to configuring EUD Distinguished Names, the TOE automatically checks the IKE Authentication certificates of a configured syslog or RADIUS peer to ensure that the presented certificate contains a Subject Alternative Name (SAN) IPv4 address that matches what the administrator specified in the DPA GUI under "Server IP Address" (for either the syslog or RADIUS server). The TOE requires no additional administrator configuration beyond specifying the syslog or RADIUS server's IP address to enable this checking. The TOE will reject any syslog or RADIUS peer certificate lacking a valid SAN:IPv4 containing that server's IP address.

#### <span id="page-15-0"></span>**3.12 Admin Configuration**

The admin configuration tab of DPA allows for setting administrative values such as password minimum length and retry times, account lockout time, session inactivity time, or to change the warning banner that displays upon logging into the TOE. Any values are activated by selecting the "Apply to RAP" button or reset via the "Reset RAP to Default Values" button. The default values are usually sufficient for these parameters.

An administrator can use the DPA GUI (Edit Config->Admin [Tab]->Account Lockout Time (min)) to set the TOE's Account Time Period in minutes to a value between 5 and 120 and to set the TOE's Password Retry Times (Edit Config->Admin [Tab]->Password Retry Times) to a value between 3 and 10.

The Admin tab of the DPA GUI also allows an administrator to set the minimum password length between 6 and 16 characters (Edit Config->Admin [Tab]->Password Min Length). Administrative passwords may contain any of the 95 ASCII printable characters, and administrators can specify string passwords as a series of any of the 95 ASCII printable characters; however, administrators should choose strong passwords by using a long password, which contains both uppercase and lowercase letters and numbers, and contains special characters. Administrators should not choose passwords that include one's own name, birthday, or other easily guessable information.

This Admin tab also allows an admin to import their SSH public key for authentication so they don't have to enter their password to login. See Section [2.5](#page-7-0) for how to generate SSH key pairs and where to find the public key to import.

The administrator can also set the "Session Inactivity Timeout (min)" to a value between 3 and 30 minutes (Edit Config->Admin [Tab]->Session Inactivity Timeout (min)).

The TOE does not support local administrative session locking and instead simply terminates

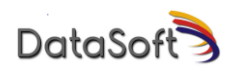

such sessions after the administrative configured Session Inactivity Timeout.

The administrator can set the "Warning Banner" from the Admin tab (Edit Config->Admin [Tab]->Warning Banner).

The "Add SSH key…" checkbox is available only with CSfC Compliant Mode is unchecked and allows use of 256-bit ECDSA keys for SSH Public Key Authentication.

The TOE always supports ecdh-sha2-nistp384 for SSH key exchange, and the administrator can additionally enable support for SSH key exchange using ecdh-sha2-nistp256 by unchecking CSfC mode, and then, from the Admin tab, checking the "Add SSH Key Exchange Algorithm ecdh-sha2-nistp256" checkbox, closing, and applying the configuration.

Beyond SSH key exchange, the TOE utilizes a fixed configuration of AES-256-GCM [\(aes256](mailto:aes256-gcm@openssh.com) [gcm@openssh.com\)](mailto:aes256-gcm@openssh.com) and implicit MAC/integrity algorithms, P-384 ECDSA host keys, and fixed rekey limits of 1 hour and 0.5 Gigabytes (whichever comes first).

Finally, note that the TOE internally hashes administrator passwords using SHA-512 for protection and does not offer any configurability to use a different hash algorithm.

#### <span id="page-16-0"></span>**3.13 Audit Log Configuration**

The TOE can transmit protected (with an IPsec tunnel) audit records to a syslog server in its operational environment. The administrator can use the audit log tab to configure the IP address of the syslog server and set up the VPN to tunnel the syslog data. Once configured, the TOE detects when it has a wired connection (typically post-mission) and attempts to establish an IPsec connection to the administrator specified syslog server and then send audits via syslog.

The default values on this tab will set up a connection over the USB connection to the provisioning PC and are likely sufficient. Update if needed and select "Apply VPN Settings".

In addition to these settings the X.509v3 certificates need to be created and imported into the TOE. This is done via the menu options available when on this tab to Generate New Certificate Request, Import Signed Certificate, Import Trusted CA Certs and Import CRL File.

This setup encrypts all log data as it is exported from the TOE to the provisioning PC. Configuring these properly allows the TOE to do a post-mission export of its log files.

Note that in the TOE's primary use case, it operates without the expectation of network connectivity, and thus the TOE internally accumulates audit logs using its local storage. Upon mission completion, the TOE exports all of its log files. If the TOE has network connectivity to the audit server, the TOE sends protected audit messages to the audit server in real time (but continues to locally store the audit records). The TOE also keeps track of the most recent, successfully transmitted audit record such that if it should lose connectivity with the audit server,

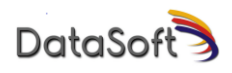

it can resume sending records from that point forward upon regaining connectivity.

The TOE does not allow any administrator configurability for audit settings and comes preset with a fixed amount of local storage space and automatically attempted to establish an IPsec protected syslog connection to opportunistically export audit logs.

#### <span id="page-17-0"></span>**3.14 IP Filtering Configuration and SPD rules.**

The NIAP protection profiles require the TOE allow an administrator to configure packet filtering rules. This interface allows an administrator to specify additional firewall rules (with either an ACCEPT or DROP action) that the TOE adds to a base set of built-in, default rules. The TOE, by default, drops all input and output packets, if no rule exists to specifically allow that traffic. The default rules allow the minimum necessary traffic for the WLAN IPSEC tunnel and proper administration of the TOE. One should add rules to the default set carefully, ensuring both the necessity of the new rules and that the new rules do not weaken the security of the TOE.

The IP Filtering tab of DPA allows the admin to create one or more of IP filter and apply those rules to the TOE. Each rule can be specified by configuring the options from [Table 2.](#page-17-1) Once the options are configured, the "Add Rule to Scratchpad" button is pressed and the rule will show up in the Rules Scratchpad. Rules can be deleted from the Rules Scratchpad by specifying the "Rule Num" pull-down menu and then selecting the "Delete Rule from Scratchpad" button. The "Clear Scratchpad" button will clear the Rules Scratchpad of all rules. Once a satisfactory set of rules is defined, the "Apply Rules to RAP" button is pressed to configure the RAP with this set of rules. The RAP enforces the rules, prioritizing earlier rules over later rules. The RAP's IP filtering can be reset to the default set of rules by pressing the "Reset RAP to Default Rules" button.

<span id="page-17-1"></span>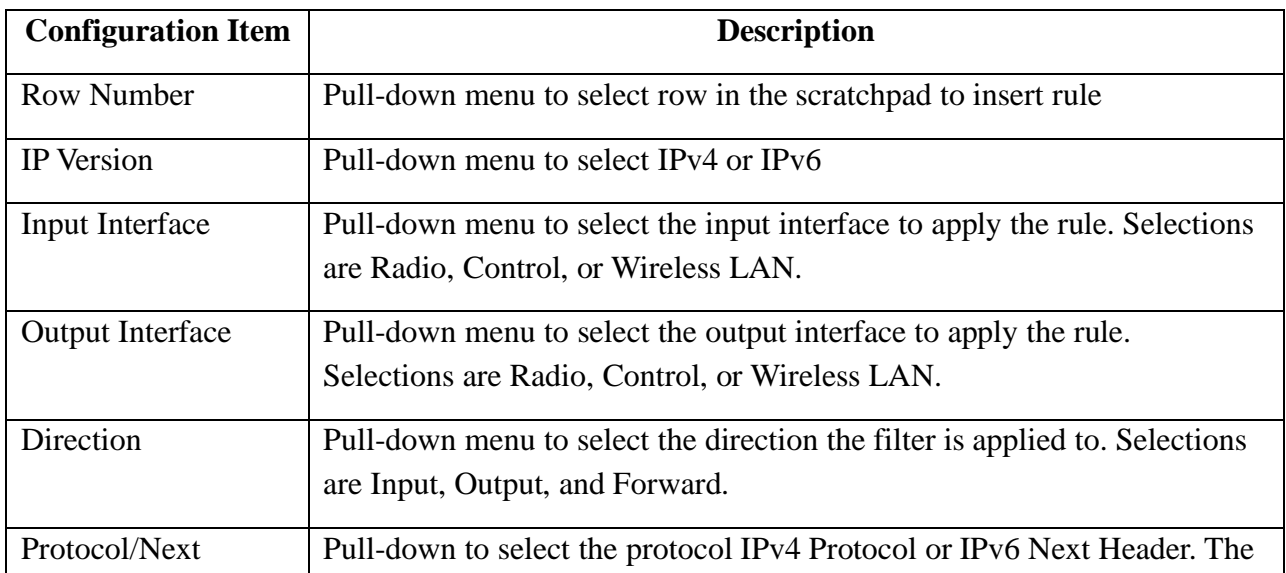

Table 2 – IP Filtering Configuration

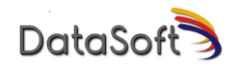

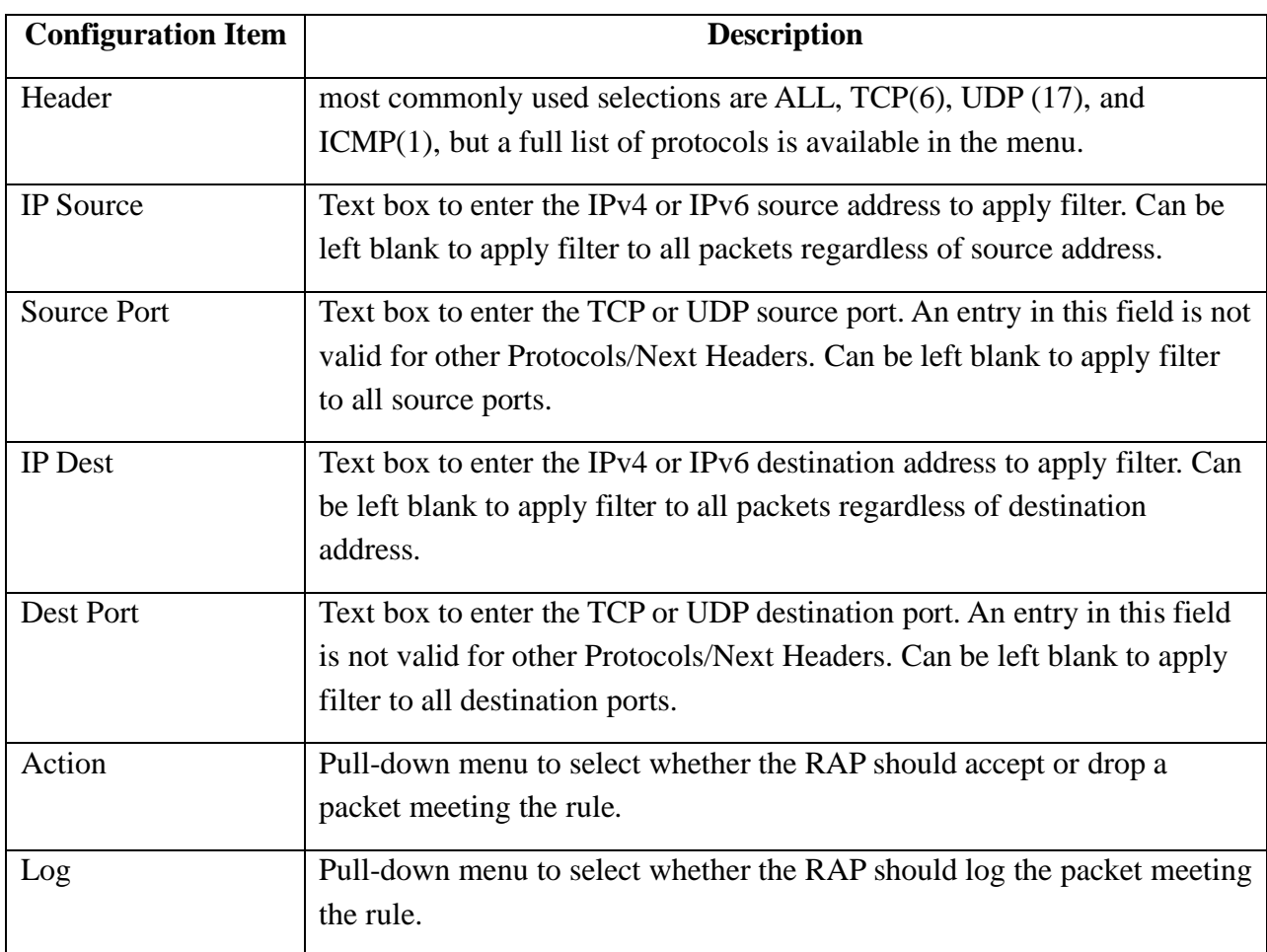

When navigating to the IP Filtering tab, the current set of IP Filtering Rules are queried from the RAP and will be displayed in the Rules Scratchpad if any exist beyond the default set. These rules can be added to or deleted and reapplied to the RAP if desired.

The IP Filtering tab of DPA also allows the admin to save off a set of IP filter rules to a file and import a saved set of IP filter rules via the "Save Rules to File" and "Import New Rules from File" buttons respectively.

The TOE also allows an administrator to specify IPsec SPDs that govern the TOE's VPNs. Because of the TOE's dedicated use-case, the TOE can provide up to three different VPNs. First, the TOE provides a VPN that secures wireless client traffic (a wireless client is also referred to as an End User Device or EUD). The TOE creates an SPD that always encrypts all traffic to and from EUDs. Second, the administrator can configure the TOE to secure (with a VPN) export of its audit records to a syslog server. In this case, the TOE creates an SPD that protects TCP port 514 traffic sent to the configured syslog server. Finally, the administrator can configure a WPA-Enterprise mode and specify the corresponding RADIUS server. In this case, the TOE creates an SPD that protects the traffic sent to and from the RADIUS server. The TOE does not allow

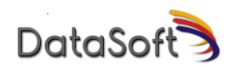

administrators to specify other SPD rules beyond these three.

Though not directly needed for the TOE's typical use case, the TOE automatically supports NAT-Traversal for each supported VPN. The TOE does not allow the administrator to configure or change the TOE's inherent NAT-T support, but the TOE will always detect when an IKE/IPsec peer lies behind a NAT device and permit the peer to use NAT-T UDP port 4500 encapsulation.

#### <span id="page-19-0"></span>**3.15 RADIUS Configuration**

The RADIUS can be accessed when the CSfC compliant checkbox is unchecked. Select the WPA Enterprise mode and configure the RADIUS and VPN information on the top part of this tab and select the Apply button. The TOE can be returned to WPA3-SAE mode of operation by selecting the "Clear RADIUS Config on RAP" button.

The bottom part of this tab is used to configure the X.509v3 certificates for the VPN that forms the trusted channel for the RADIUS data. This is done via the menu options available when on this tab to Generate New Certificate Request, Import Signed Certificate, Import Trusted CA Certs and Import CRL File.

For both its RADIUS and syslog configuration, the TOE uses the administrator defined server IPv4 address as the reference identifier. The TOE will inspect the peer's IKE authentication certificate to ensure that it contains an SAN:IPv4 field containing the administrator configured server IP address and reject the certificate otherwise.

For both its RADIUS and syslog configuration, the TOE offers a fixed configuration supporting, IKEv2, tunnel-mode, NAT-T support, and a fixed set of IKEv2 and ESP algorithms: AES-256- CBC or GCM, SHA-384, and DH Groups 19 and 20 (ECP-256 and 384). The TOE allows no administrator configuration of this fixed configuration other than the SA lifetimes. The TOE allows an administrator to configure the RADIU/Syslog SA lifetime between 3-24 hours and the Child SA Lifetime between 1-8 hours.

In the event a connection is lost, following the previous procedures can assist in re-establishing a connection.

#### <span id="page-19-1"></span>**3.16 Wi-Fi Restriction Configuration**

The TOE can be configured to prevent Wi-Fi operation based on time of day or day of week via the following script. These restrictions can only be applied via the Command Line Interface (CLI) using SSH as described in Section [3.2.](#page-8-0)

\_\_\_\_\_\_\_\_\_\_\_\_\_\_\_\_\_\_\_\_\_\_\_\_\_\_\_\_\_\_\_\_\_\_\_\_\_\_\_\_\_\_\_\_\_\_\_\_\_\_\_\_\_\_\_\_\_\_\_\_\_\_\_\_\_\_\_\_\_\_\_\_\_\_\_\_\_\_

```
usage: wlan-cfg [-h] [--list] [--session_block_days [eg. Mon or Tue]] [--
session_block_time [HH:MM]] [--session_block_duration [0,1439]] [--
clear_session_blocking]
```
WLAN configuration tool for setting device behavior parameters

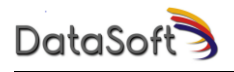

optional arguments:<br>-h, --help<br>--list show this help message and exit List the current values of the WLAN configurable items --session\_block\_days [ eg. Mon or Tue] Add a day of week to the list of days on which WLAN sessions should be blocked. Note time is based on UTC time --session\_block\_time [HH:MM] UTC starting time when new WLAN sessions should be blocked --session\_block\_duration [0,1439] time period in minutes starting at --session\_block\_time that wlan sessions will be blocked. Defaults to 60 minutes if --session\_block\_time is set and --session\_block\_duration is not set --clear\_session\_blocking Clear all WLAN session blocking settings

#### <span id="page-20-0"></span>**3.17 Powering the TOE in Operational Settings**

In operational settings, the TOE is powered by a PRC-117G radio or a mounting fixture. As soon as normal power is applied to the TOE, it reboots and lights up the yellow LED. During this time, the TOE performs power up self-tests to ensure the integrity of its firmware and to ensure correct operation of its cryptographic algorithms. If a self-test fails, the TOE flashes it LEDs and halts its boot. An administrator can attempt to power cycle the TOE to see if it can boot normally, otherwise, the unit must be returned to DataSoft. If all self-tests pass, the TOE indicates this by turning off the yellow LED at which point the TOE becomes fully operational.

#### <span id="page-20-1"></span>**3.18 Status/Control Rotary Switch and LED**

The rotary switch on the front of the TOE is a spring-return type. It will return to the center 12 o'clock center position when released. The functions of the rotary switch are explained in the following subsections. Operation of the rotary switch is indicated by the two LEDs.

#### <span id="page-20-2"></span>**3.19 Wi-Fi and VPN Control & Status**

Once the TOE has been configured for operation, i.e., the TOE has been provisioned and the EUD has been authenticated, the TOE remains in an RF-muted state (Wi-Fi interfaces are disabled). This is by design to protect against inadvertent initial RF operation.

RF mute state can be verified by turning the rotary switch momentarily to the left (counterclockwise) and releasing it back to the center position as soon as it reaches its left-most stop position. If muted, the RF mute status LED will light red for 1 second. If not muted, the RF mute status LED will light blue for 1 second.

The RF mute state can be toggled by turning and holding the rotary switch to the left-most stop position for 3-5 seconds. During this time, if RF is currently muted, the RF mute LED will light red and then transition to blue once RF is enabled. If RF is currently enabled, the RF mute LED will light blue and then transition to red once RF has been muted.

When the RF is enabled, the Wi-Fi is started and the VPN is enabled such that it is ready for a provisioned client to authenticate to the Wi-Fi and to initiate a VPN tunnel with the TOE.

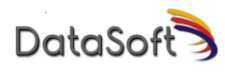

The status LED can indicate problems when transitioning from the muted to unmuted state. If the LED is Amber, this indicates that the TOE provisioning is incomplete. If the LED is white, it indicates that Wi-Fi operation is prohibited by settings in Section [3.16.](#page-19-1)

### <span id="page-21-0"></span>**3.20 Key Status / Zeroize**

Key status can be verified by turning the rotary switch momentarily to the right (clockwise) and releasing it back to the center position as soon as it reaches its right-most stop position. If keys have been previously provisioned, the key status LED will light green for 1 second. If keys have not previously been provisioned or if the TOE has been zeroized, the key status LED will light red for 1 second.

Zeroization can be performed by turning and holding the rotary switch to the right-most stop position for 2 seconds. For the first 1 second the key status LED will blink green. For the next 1 second it will blink orange followed by transition to solid red indicating the keys/certs have been removed. Releasing the rotary switch back to the center position prior to the key status LED transitioning to solid red will cancel the zeroization.

#### <span id="page-21-1"></span>**3.21 Monitor and Troubleshoot**

If during TOE provisioning, the provisioning computer does not properly connect to the device after starting the DPA application on the PC:

- a) Disconnect the USB cable from the device
- b) Restart the DPA application
- c) Reconnect the USB cable to the device
- d) Provision as before

If the TOE's Wi-Fi network is overloaded for an extended period as part of network stress testing, mission operations, etc., the periodic VPN rekey packets may timeout and the VPN client will become disconnected from the TOE, i.e., the connection will be unintentionally broken. To recover from this condition, open the VPN client on the EUD and reconnect to the TOE.

## <span id="page-21-2"></span>**4.0 Auditable Events**

The TOE generates auditing messages to track events or to signal errors. [Table 3](#page-21-3) lists sample auditing messages.

<span id="page-21-3"></span>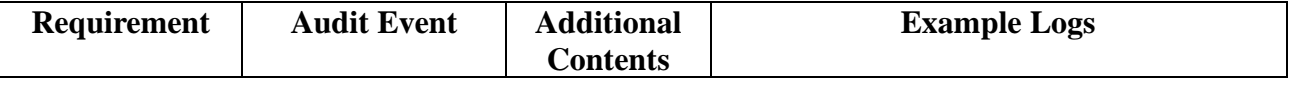

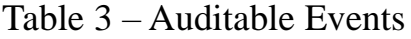

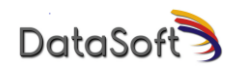

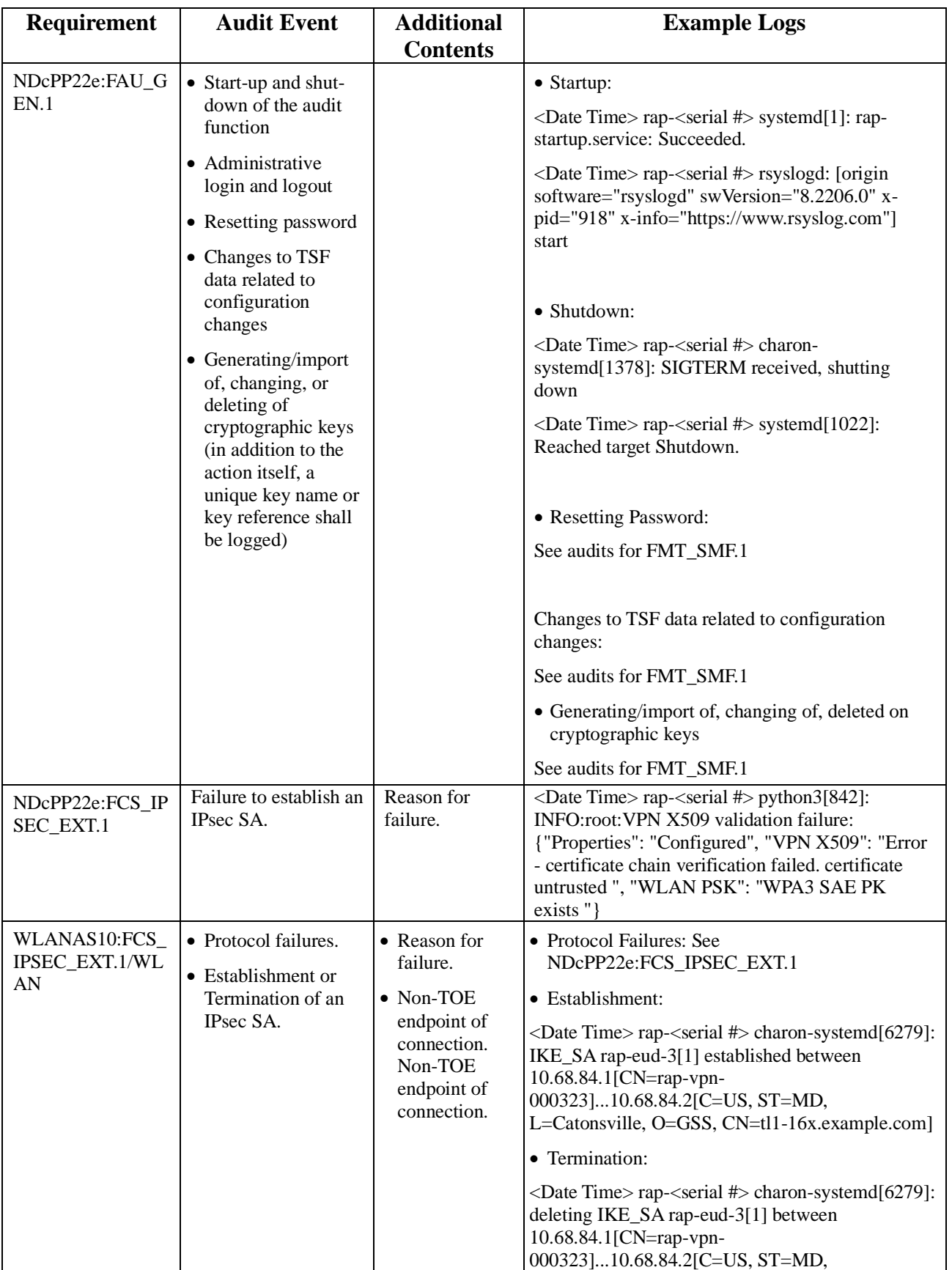

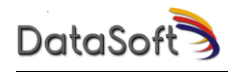

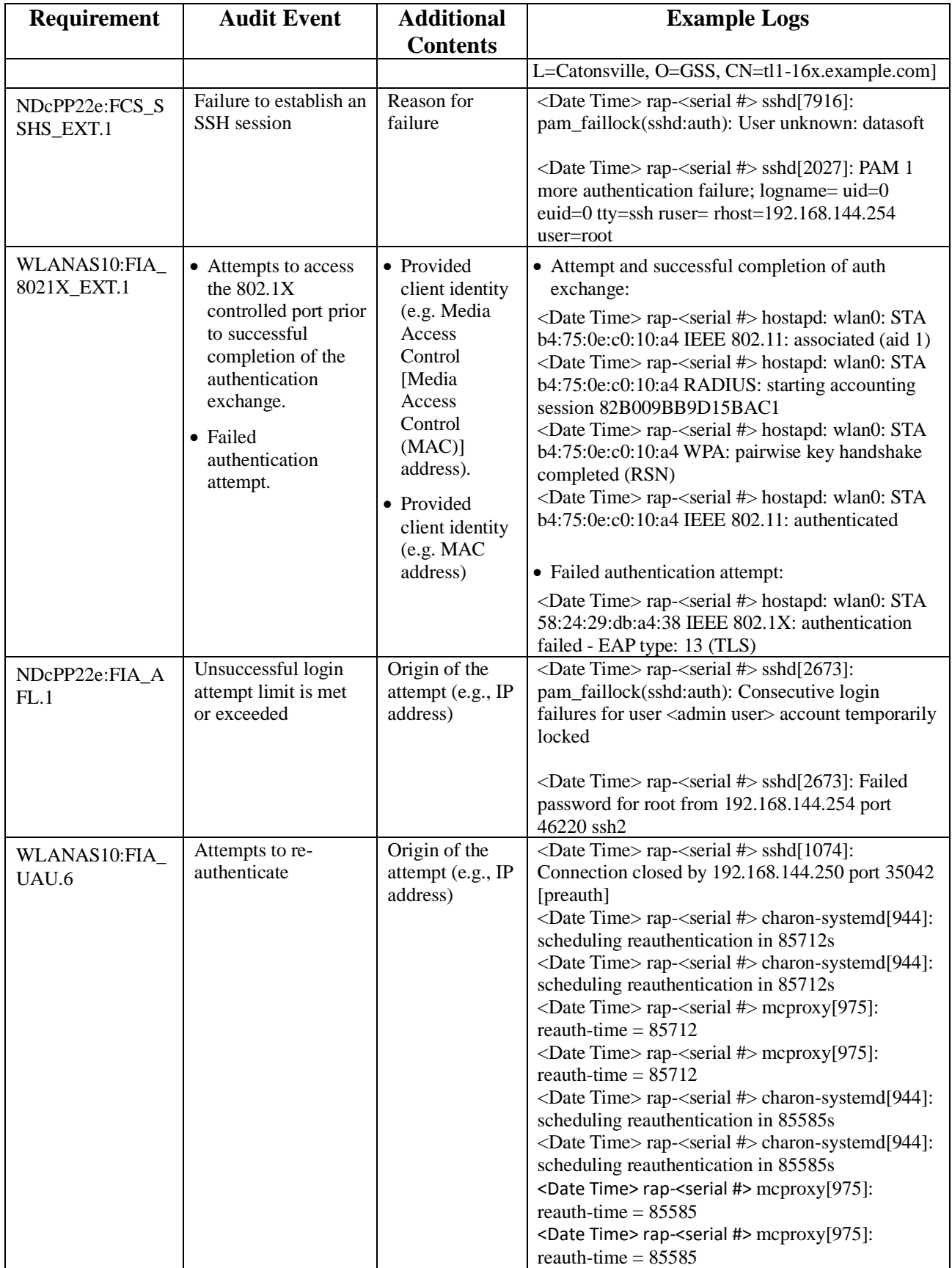

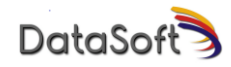

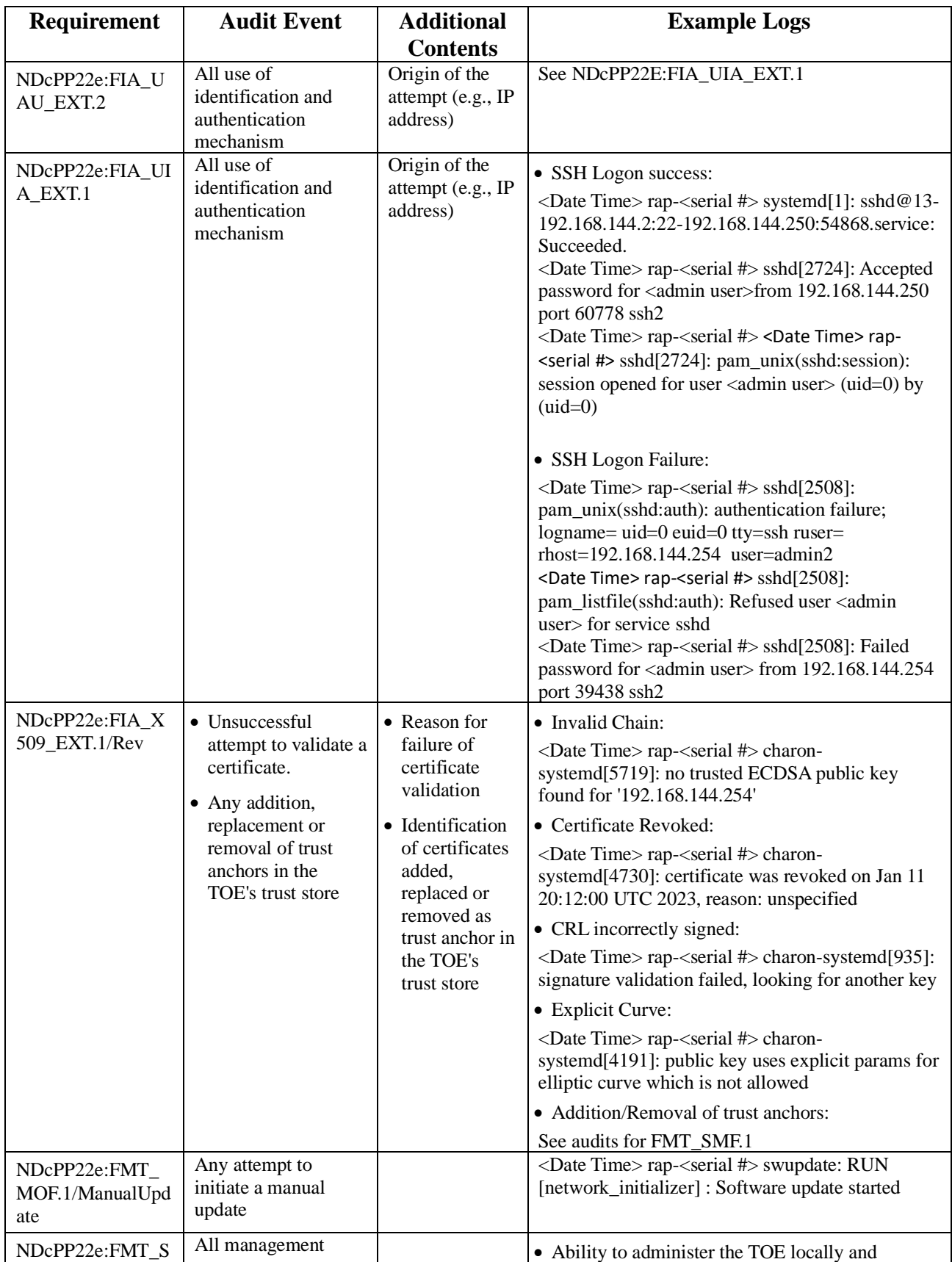

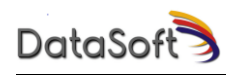

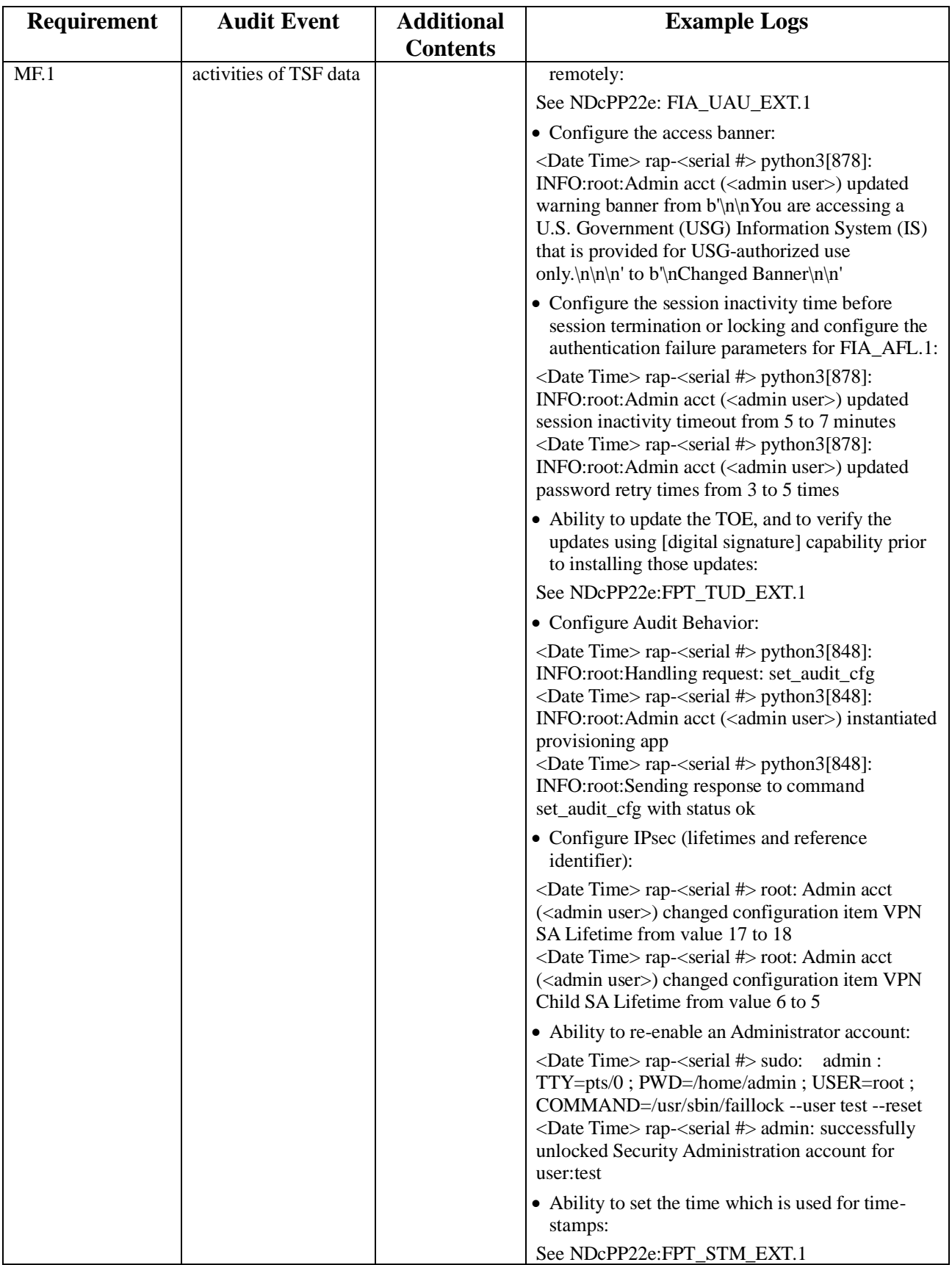

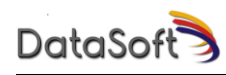

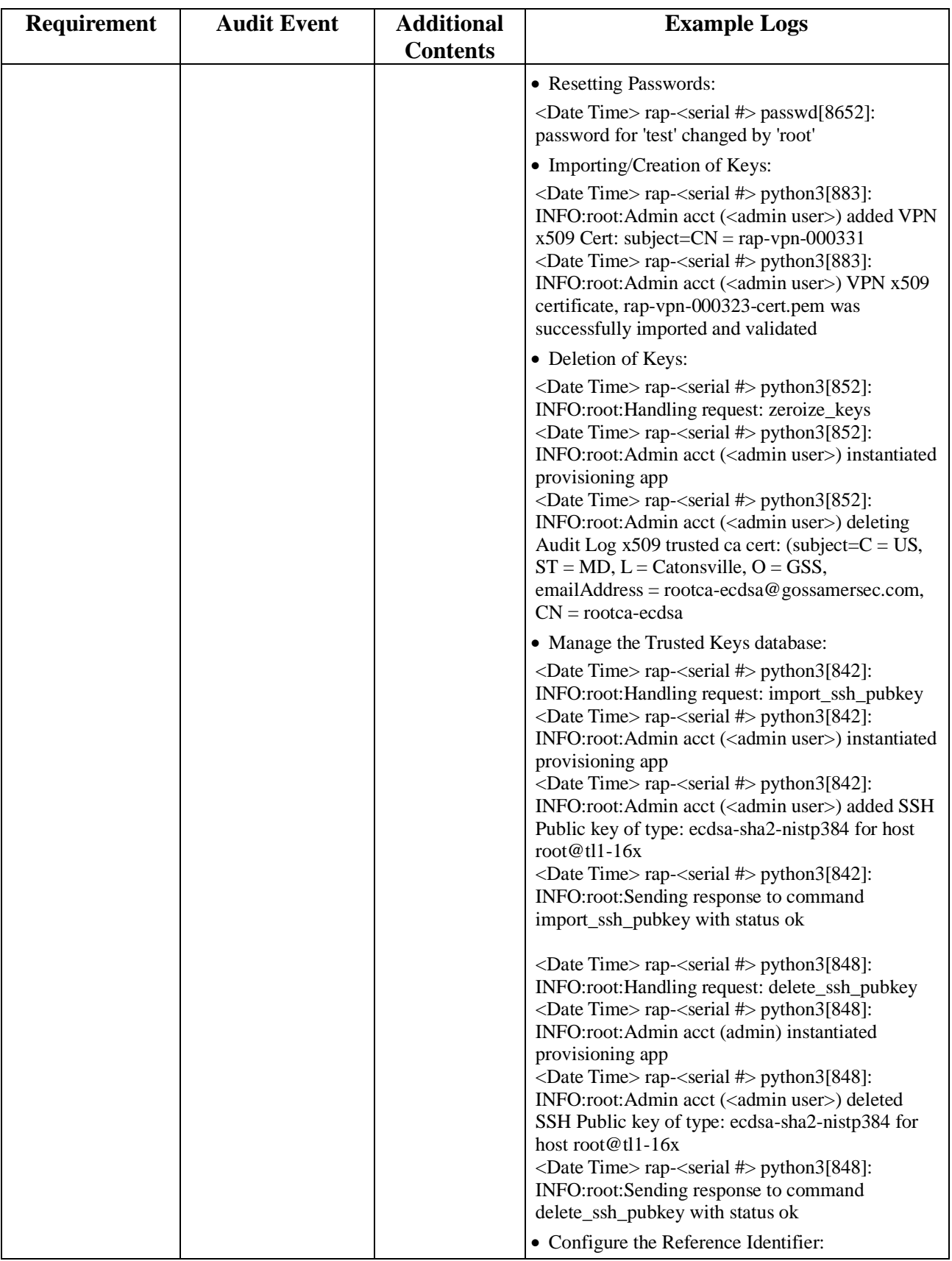

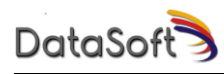

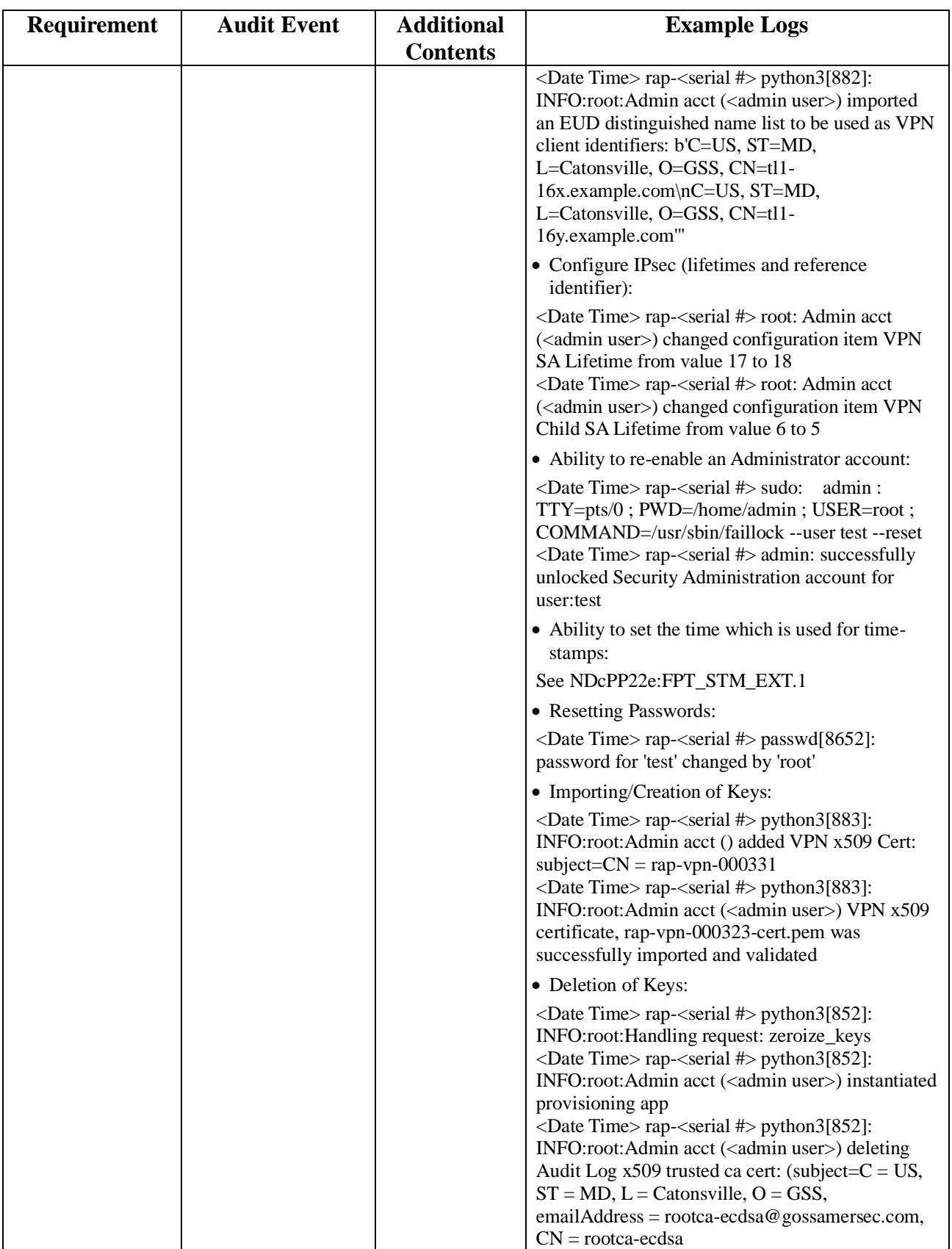

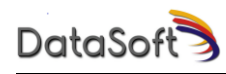

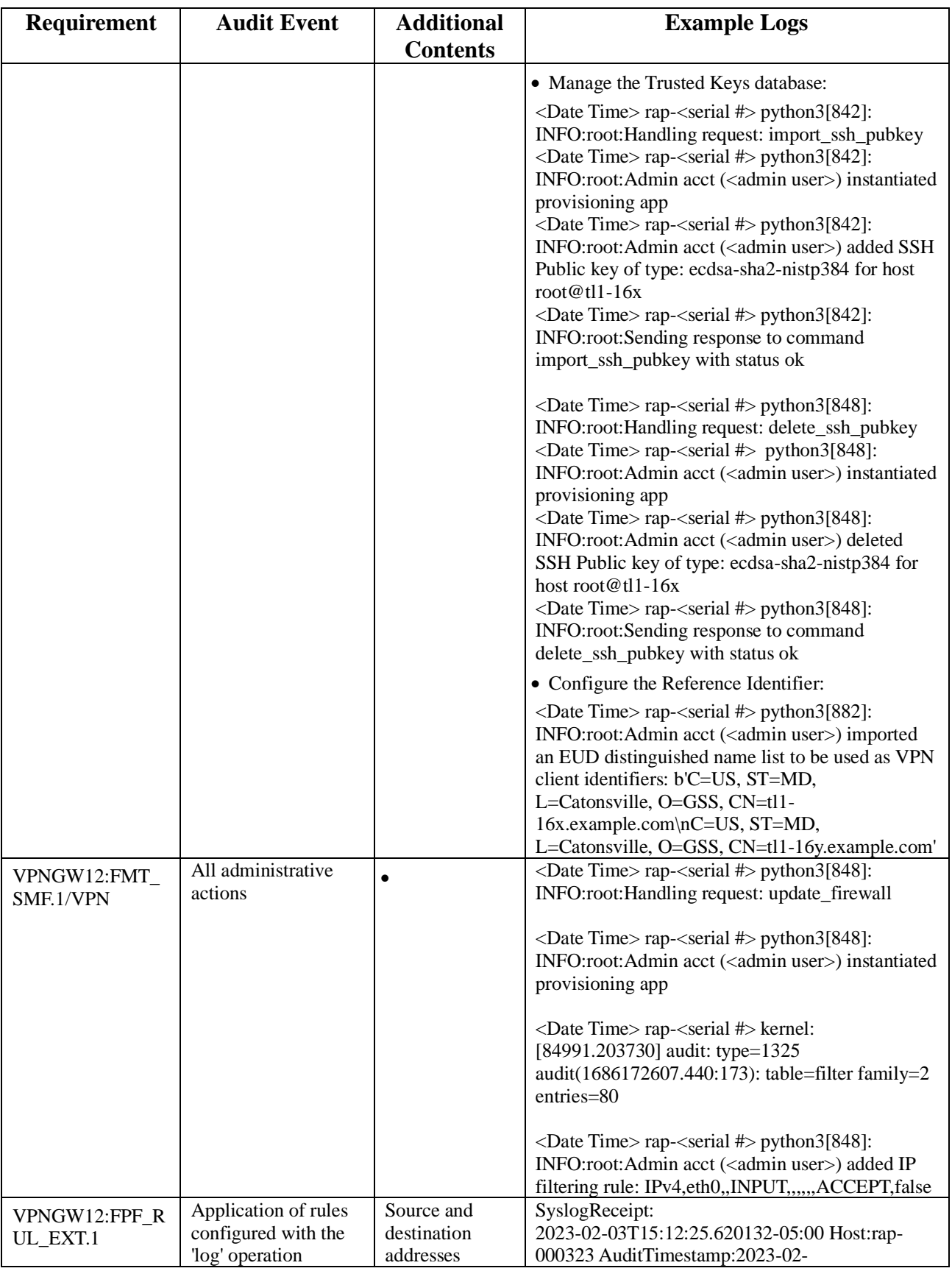

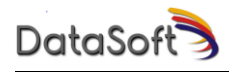

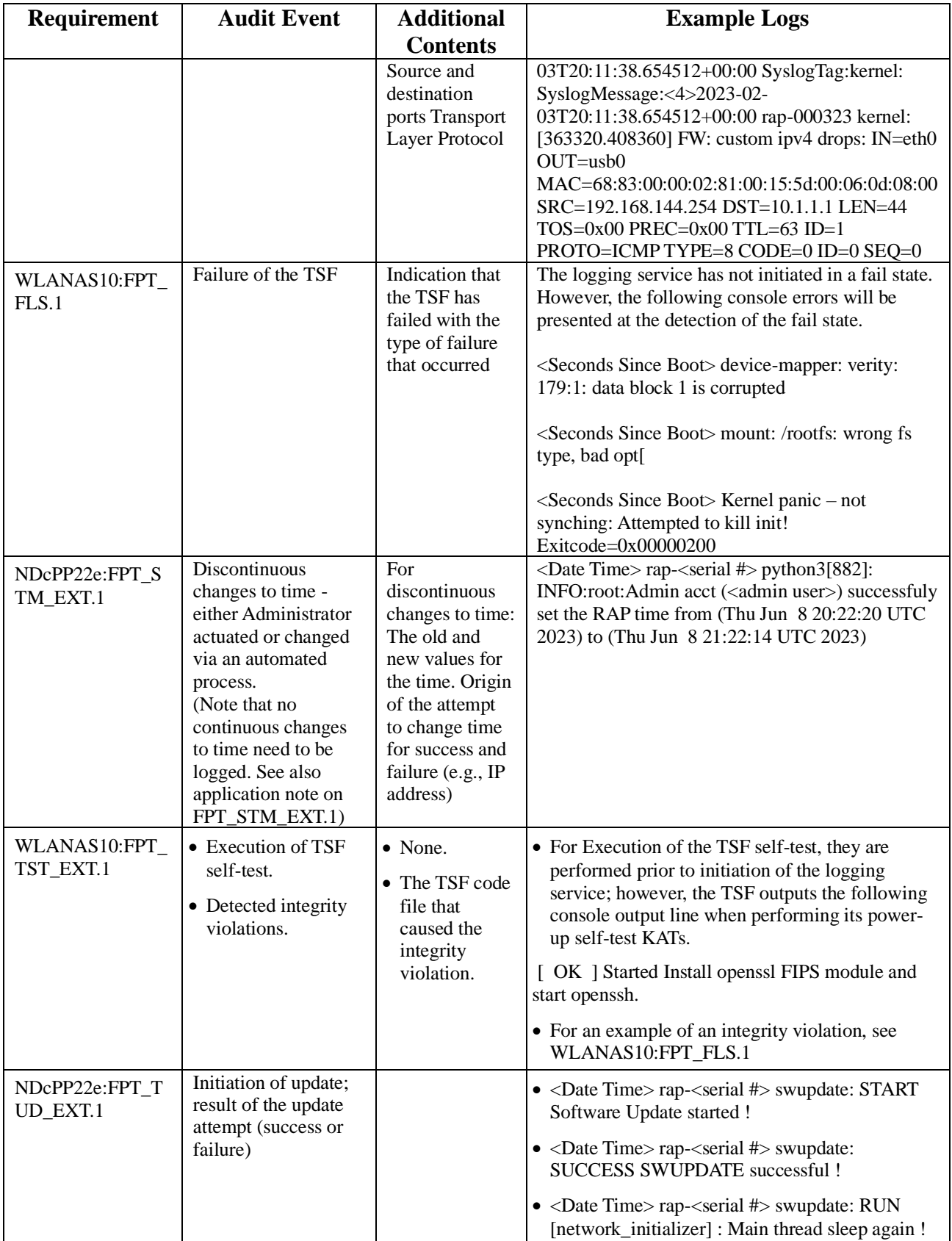

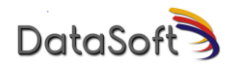

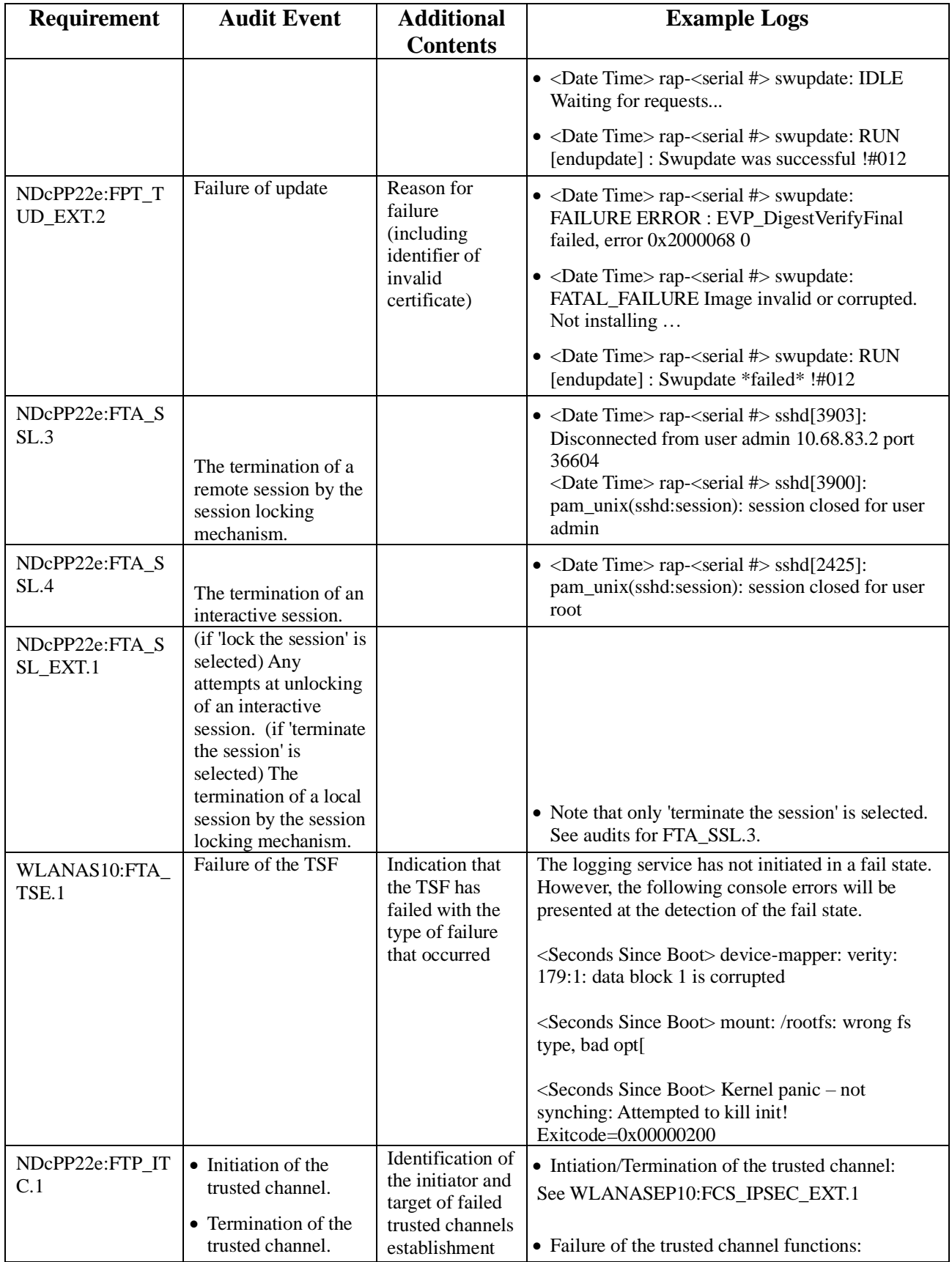

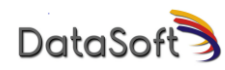

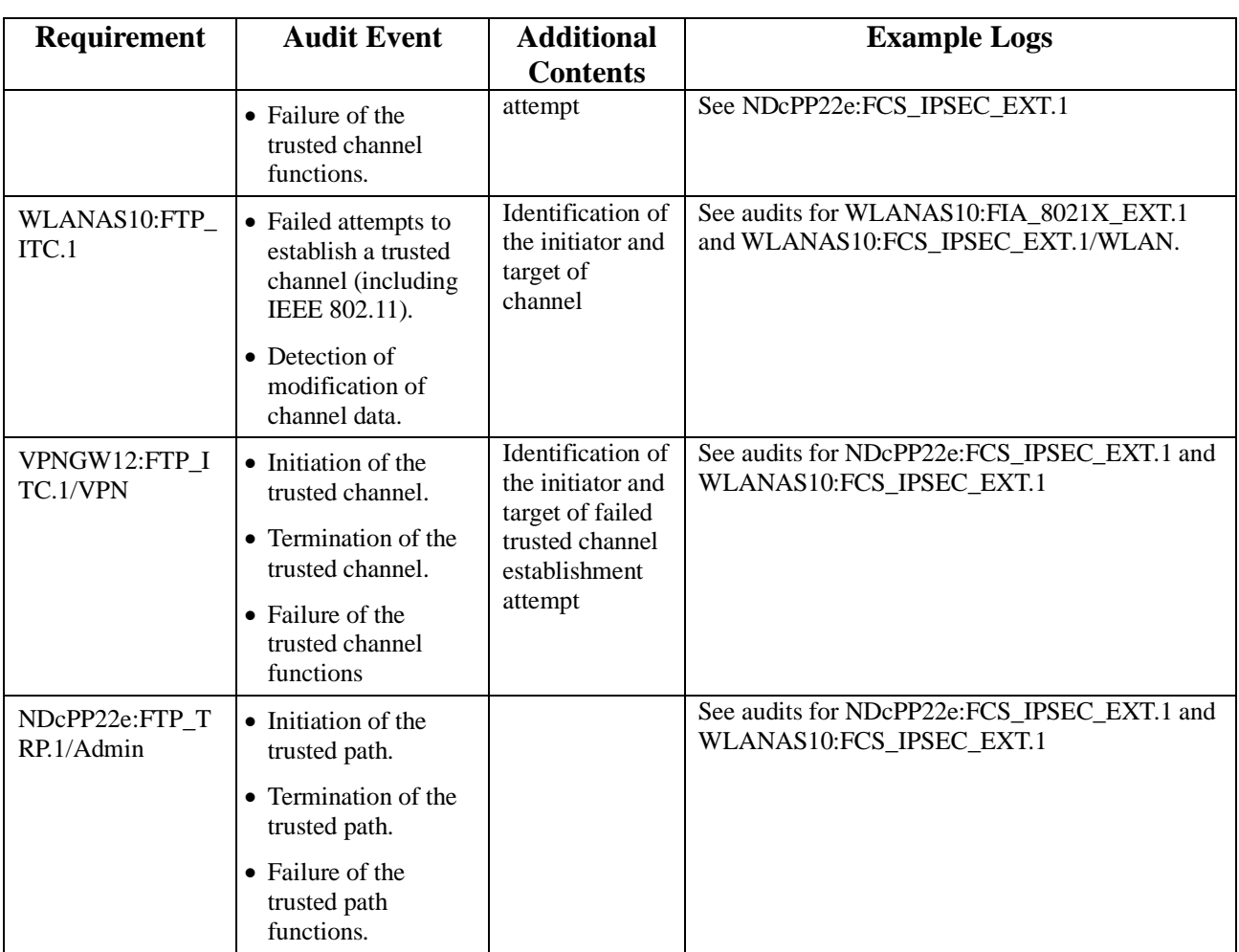

### <span id="page-31-0"></span>**5.0 Obtaining Documentation and Submitting a Service Request**

Customers are provided with a User Guide that provides detailed information on the use of the TOE in various use cases. Documentation may be requested by contacting DataSoft.

## <span id="page-31-1"></span>**6.0 Contacting DataSoft**

DataSoft Corp can be contacted via phone 480-763-5777 x402, or email [support@datasoft.com](mailto:support@datasoft.com)